**1**:**Create a new account or login your account**

**قم بإنشاء حساب جديد أو قم بتسجيل الدخول إلى حسابك**

**[https://accounts.google.com/ServiceLogin/signinchooser](https://accounts.google.com/ServiceLogin/signinchooser?passive=1209600&continue=https%3A%2F%2Faccounts.google.com%2F&followup=https%3A%2F%2Faccounts.google.com%2F&hl=en-GB&flowName=GlifWebSignIn&flowEntry=ServiceLogin) [?passive=1209600&continue=https%3A%2F%2Faccounts.](https://accounts.google.com/ServiceLogin/signinchooser?passive=1209600&continue=https%3A%2F%2Faccounts.google.com%2F&followup=https%3A%2F%2Faccounts.google.com%2F&hl=en-GB&flowName=GlifWebSignIn&flowEntry=ServiceLogin) [google.com%2F&followup=https%3A%2F%2Faccounts.go](https://accounts.google.com/ServiceLogin/signinchooser?passive=1209600&continue=https%3A%2F%2Faccounts.google.com%2F&followup=https%3A%2F%2Faccounts.google.com%2F&hl=en-GB&flowName=GlifWebSignIn&flowEntry=ServiceLogin) [ogle.com%2F&hl=en-](https://accounts.google.com/ServiceLogin/signinchooser?passive=1209600&continue=https%3A%2F%2Faccounts.google.com%2F&followup=https%3A%2F%2Faccounts.google.com%2F&hl=en-GB&flowName=GlifWebSignIn&flowEntry=ServiceLogin)**

**[GB&flowName=GlifWebSignIn&flowEntry=ServiceLogin](https://accounts.google.com/ServiceLogin/signinchooser?passive=1209600&continue=https%3A%2F%2Faccounts.google.com%2F&followup=https%3A%2F%2Faccounts.google.com%2F&hl=en-GB&flowName=GlifWebSignIn&flowEntry=ServiceLogin)**

**NOTE: Create account need to support your email address and your phone**

**مالحظة: إنشاء حساب بحاجة إلى دعم عنوان بريدك اإللكتروني وهاتفك**

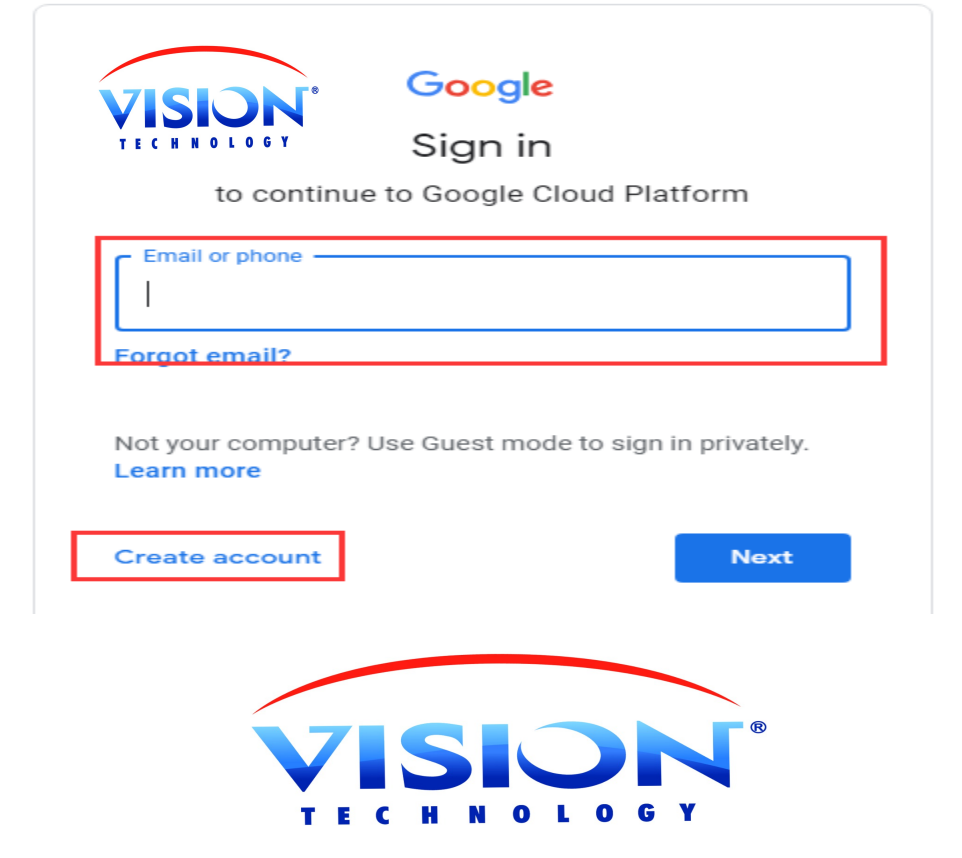

## **2**:**How to get key**

### **A: After login create a new project**

**كيفية الحصول على المفتاح**

**بعد تسجيل الدخول إنشاء مشروع جديد**

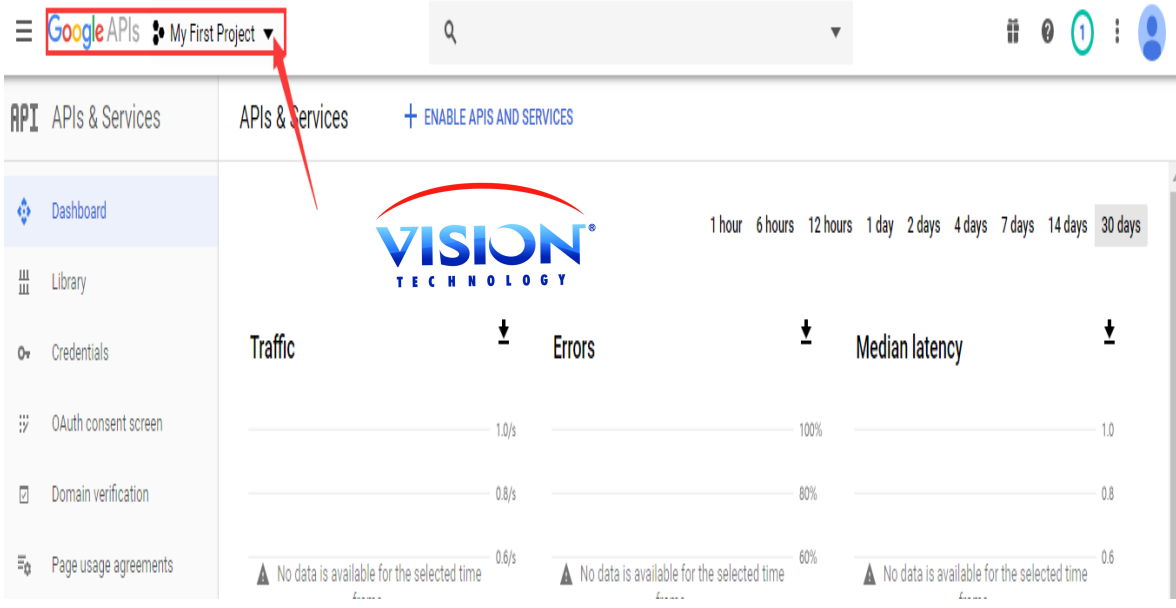

**B: New project**

**مشروع جديد**

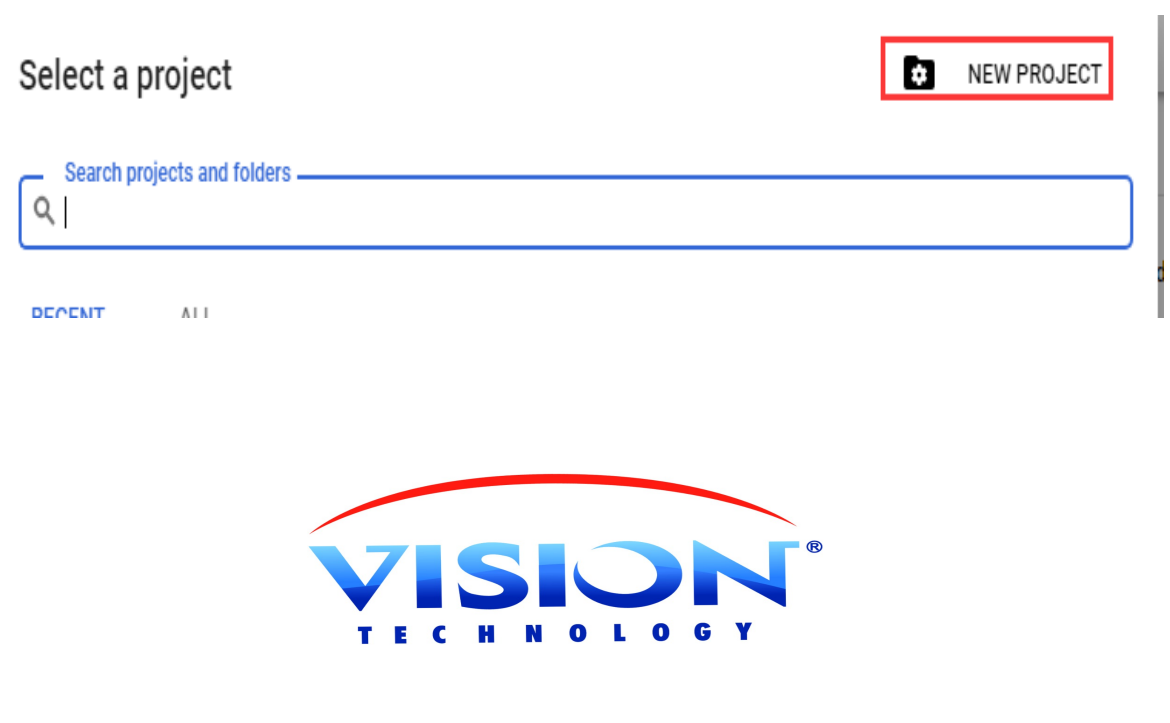

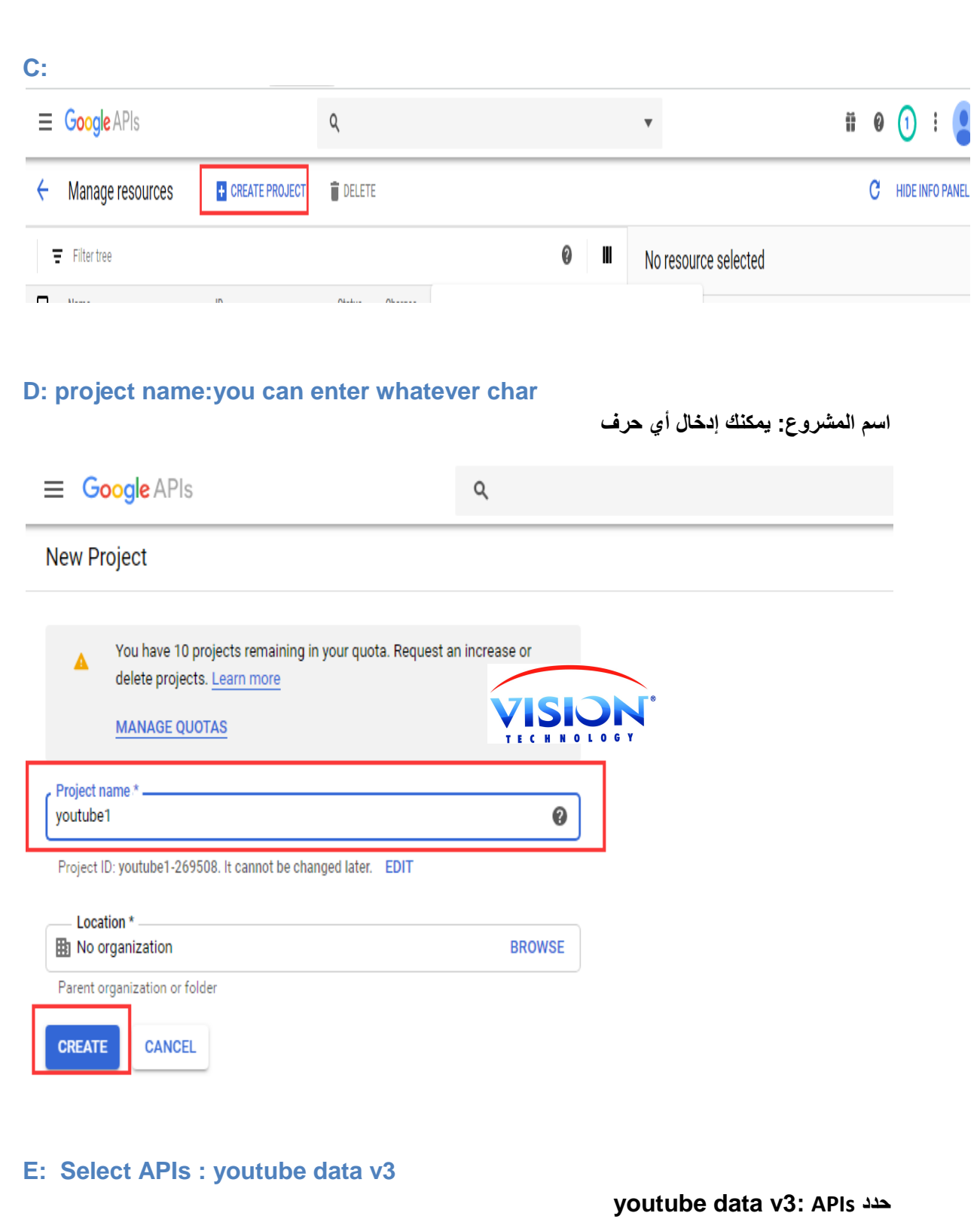

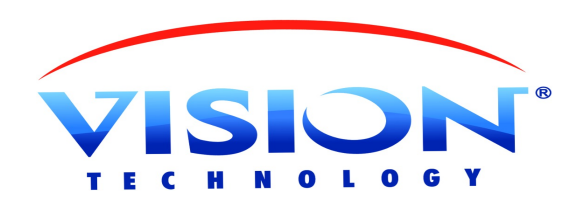

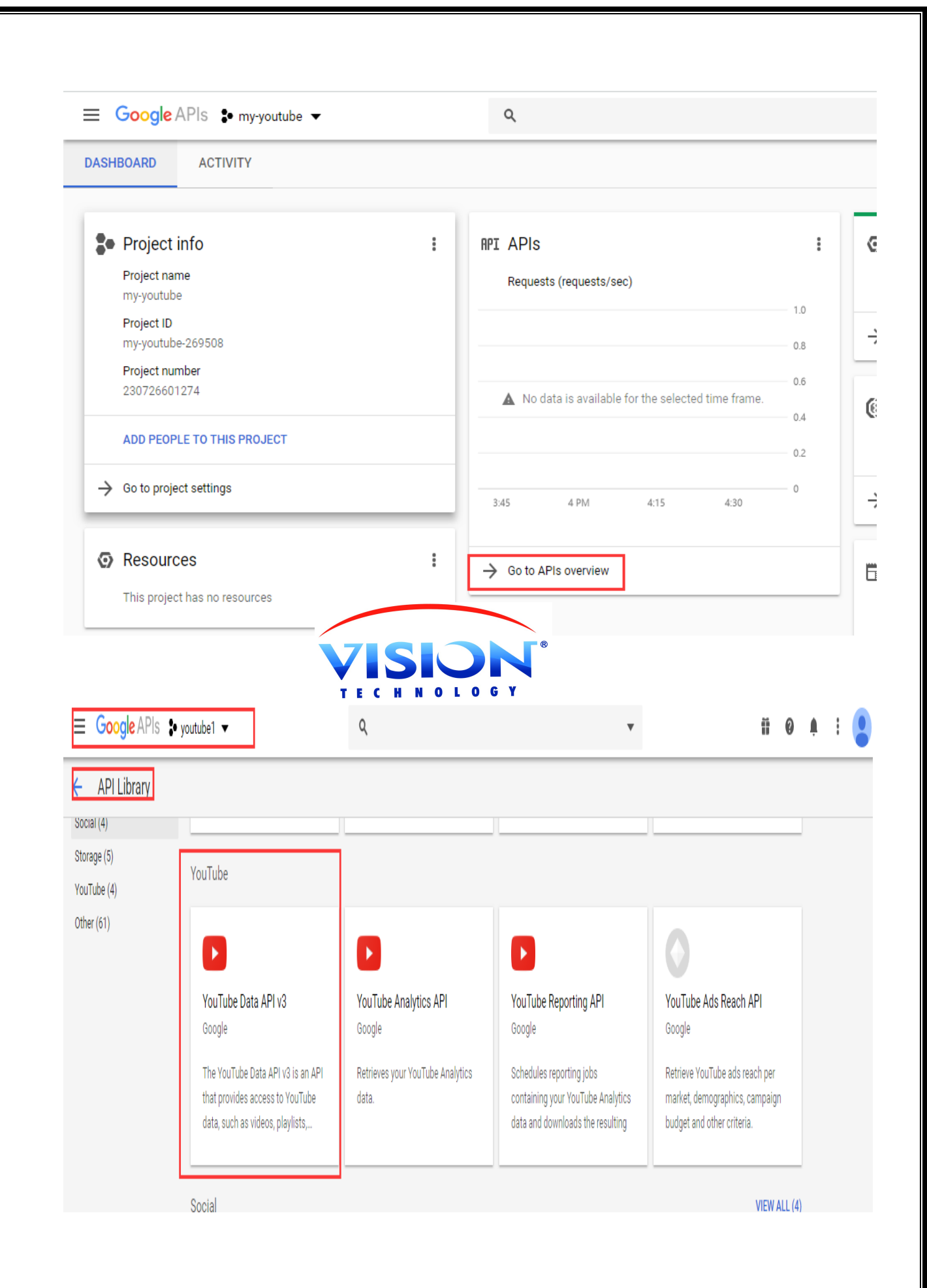

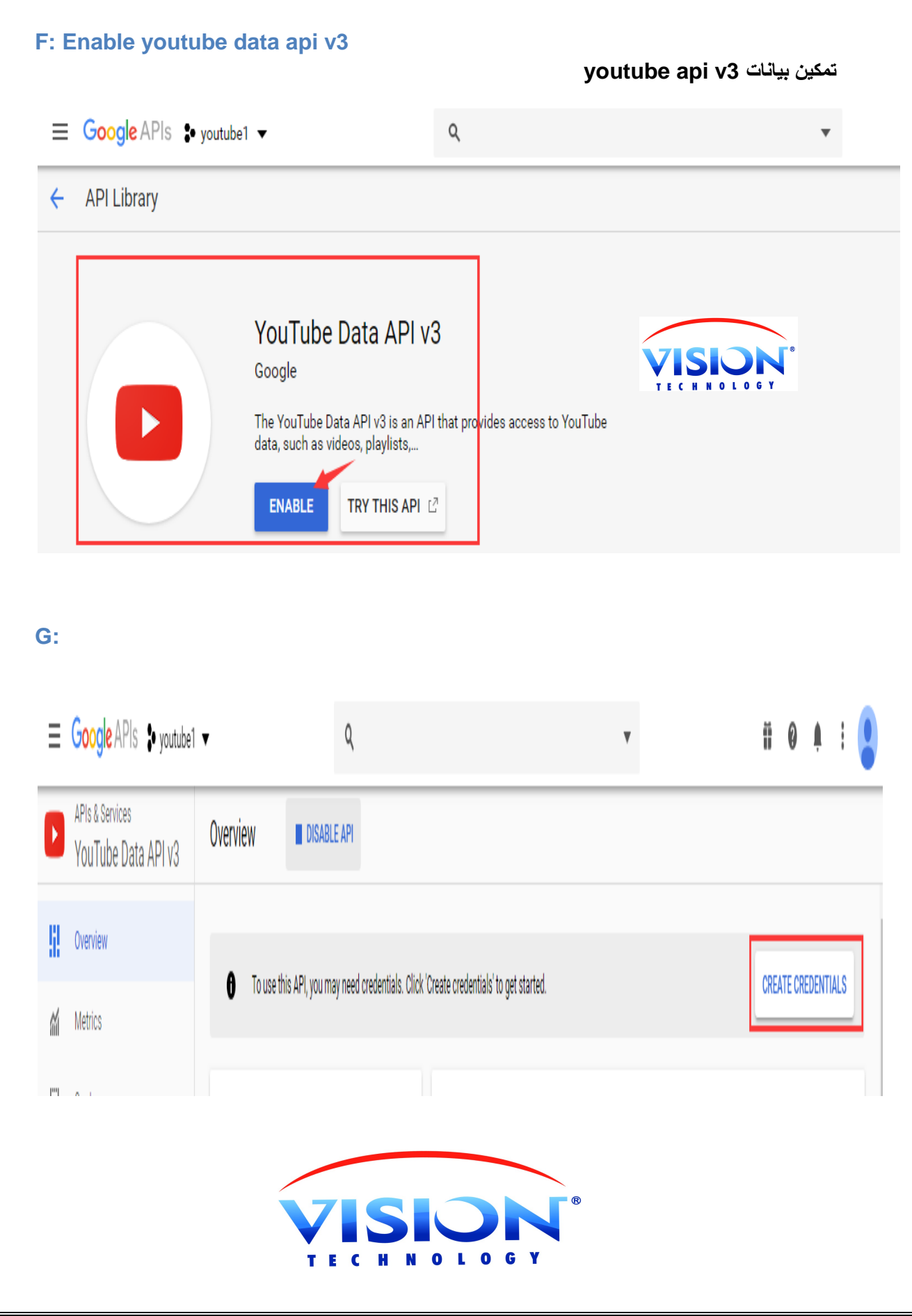

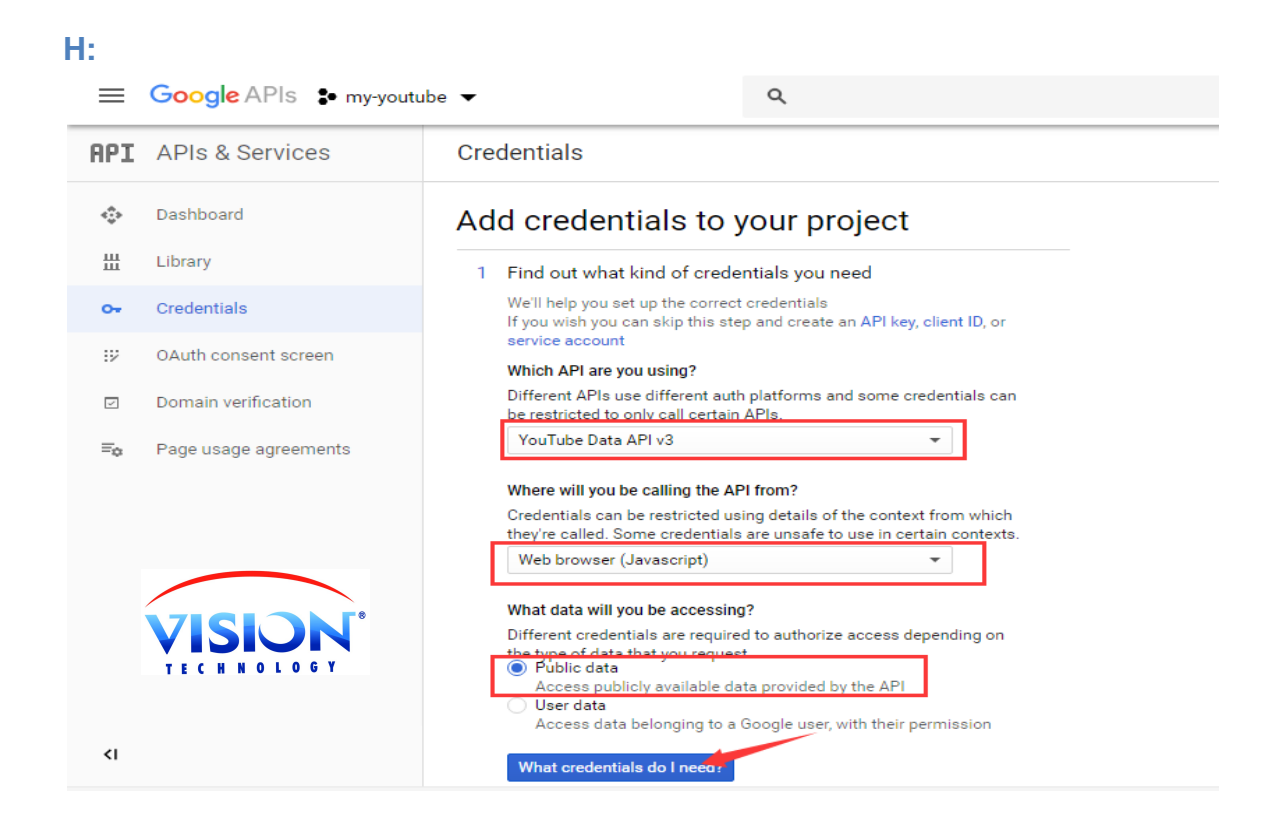

#### **I: Get the key, copy the key**

**احصل على المفتاح ، انسخ المفتاح**

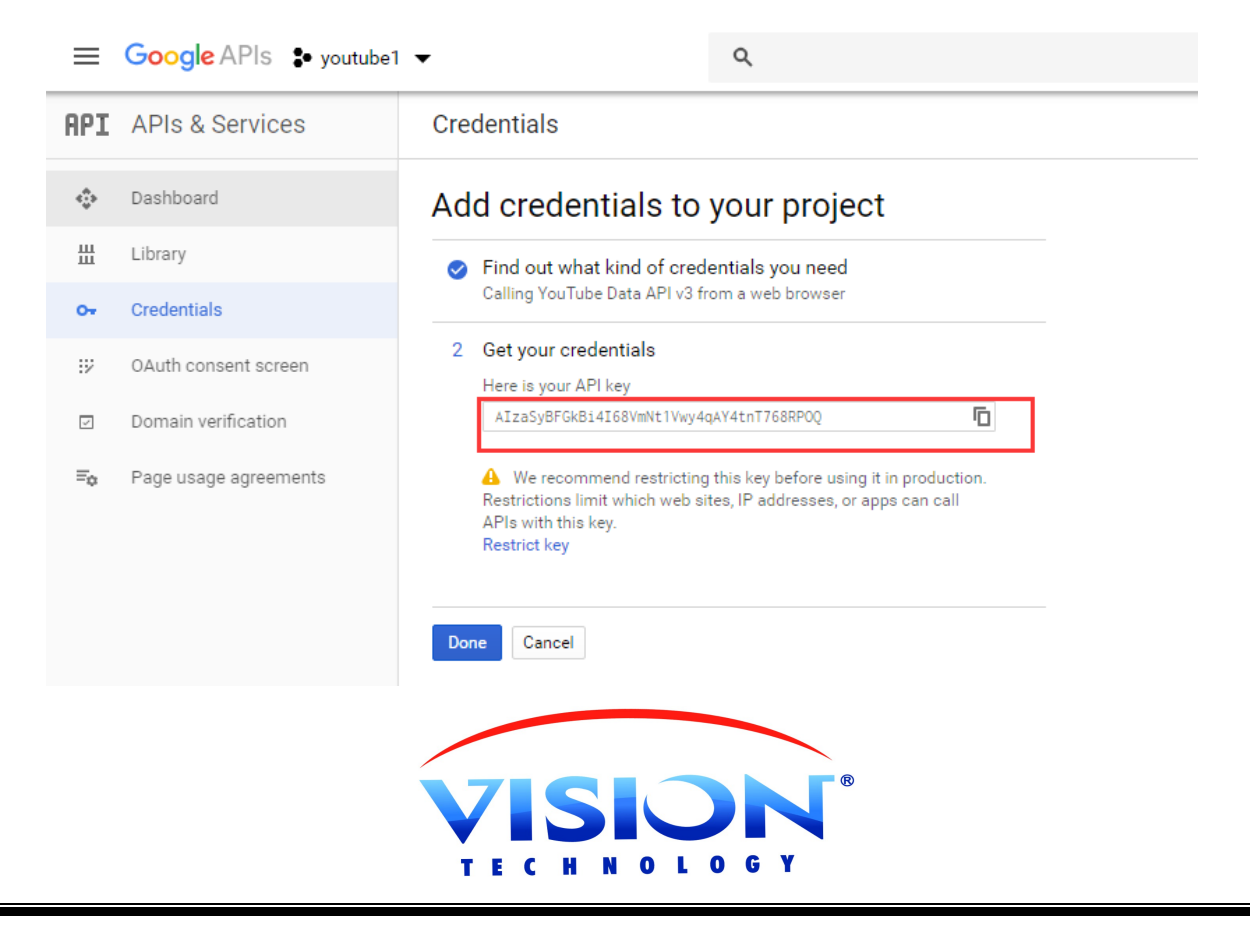

**3, How to download youtube key**

**كيفية تحميل مفتاح يوتيوب؟**

**3.1** 

**A: Save the key into a file name XXXX.cfg**

**احفظ المفتاح في اسم ملف cfg.XXXX**

# 39 char A:AlzaSyBNFJu34krgIx.Bi<sup>M</sup>Ch3\_2VCJCqgQICVTTC

**Data format**:

**A:+39 char**

**B: Update key by USB**

**مفتاح التحديث عن طريق USB**

**Goto STB USB menu, focus on the \*.cfg file, press [OK] to update youtube key file.**

**س ّجل الدخول إلى USB وأكد على cfg للترقية**

C: you can check the new key in menu: youtube  $\rightarrow$  setting

**يمكنك التحقق من المفتاح الجديد في القائمة : يوتيوب =< اإلعداد**

**3.2**

**You can enter the key by manual in menu: youtube-> setting**

**يمكنك إدخال المفتاح يدوًيا في القائمة : يوتيوب =< اإلعداد**

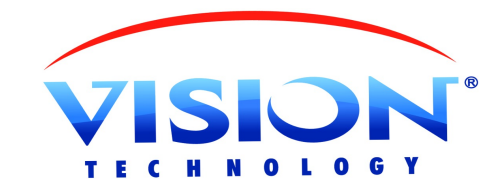

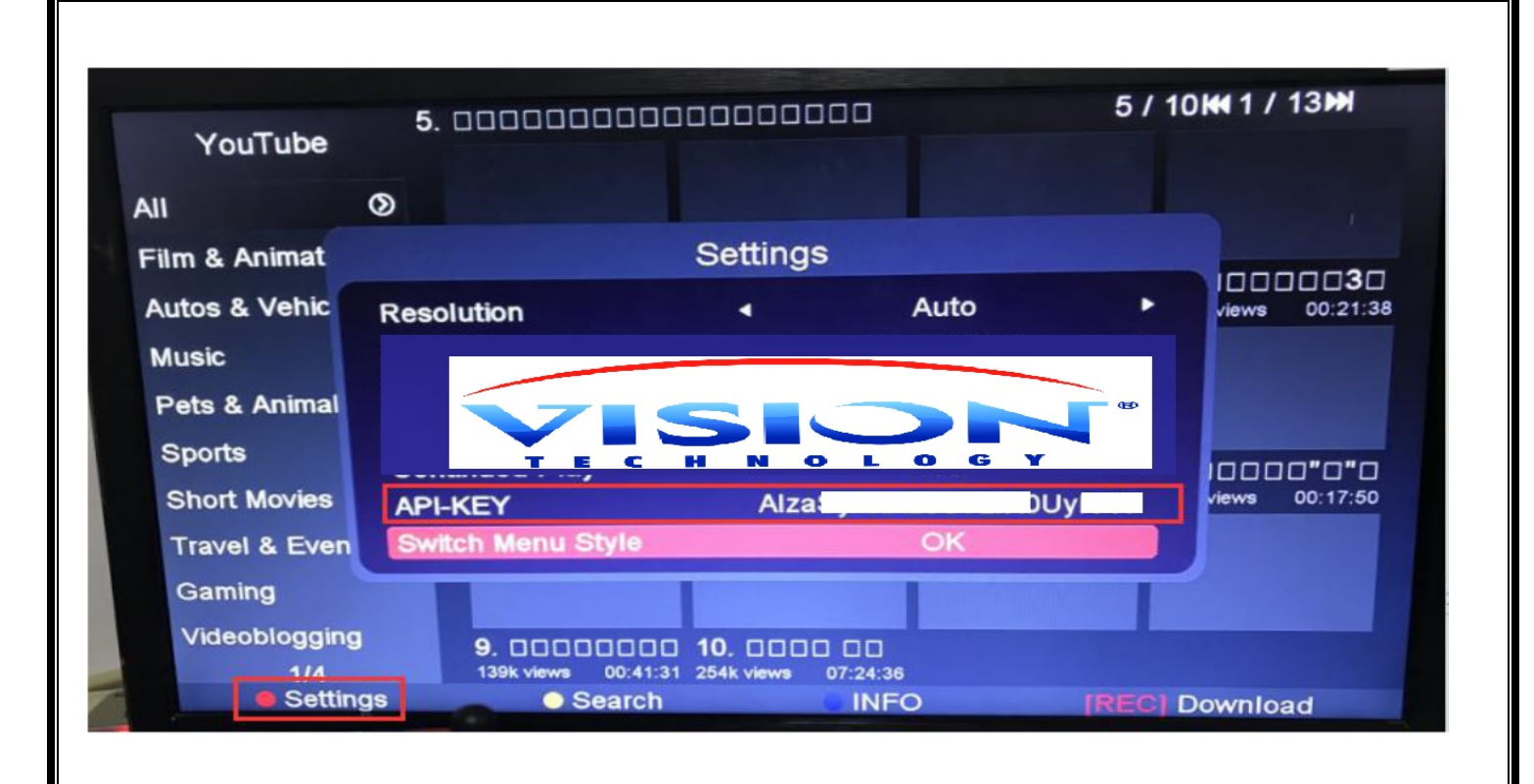

# فرجة متعة مع VISION

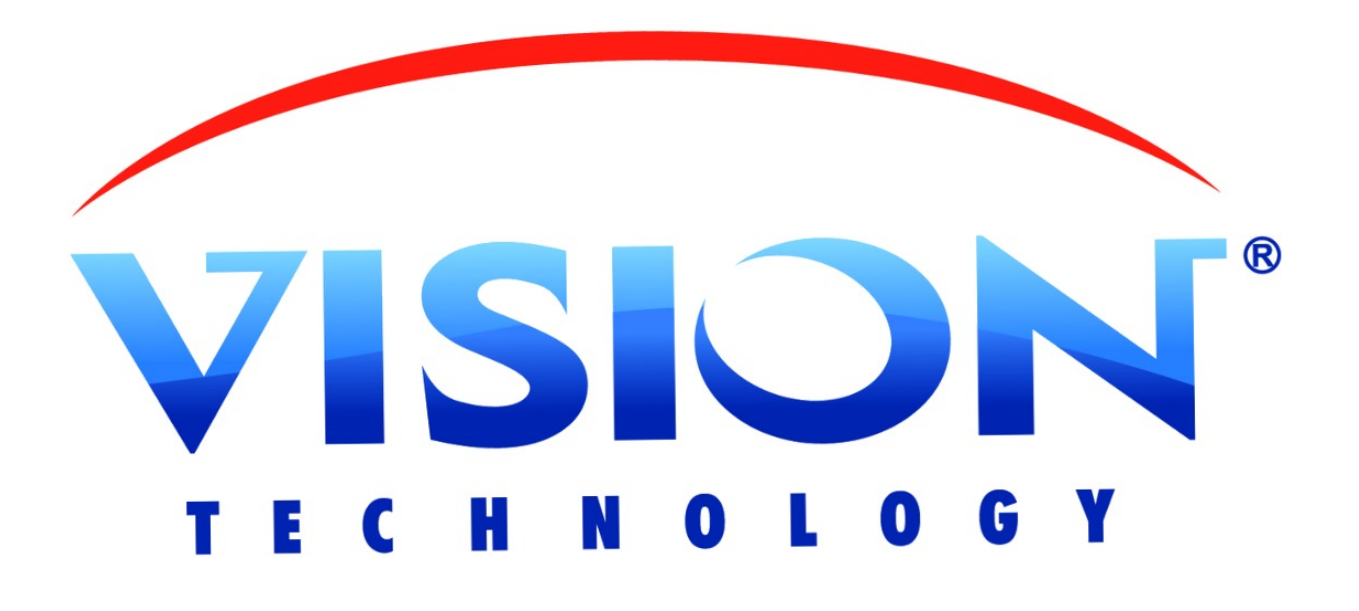